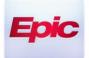

### **Video Visit - Inviting Interpreter Service**

### **Hyperspace Desktop View**

- Select Participants at the top left of your screen → Invite Interpreter
- Select the Language service you would like to request then click Invite
- Once user sends out the invite, an audio call is initiated with the interpreter service line

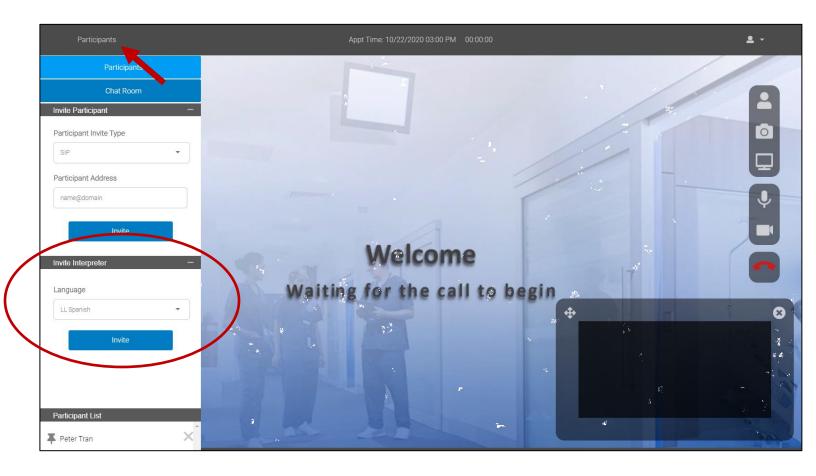

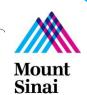

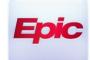

#### Canto iPad Tablet View

- Select **Participants** at the top left of your screen → **Invite Interpreter**
- Select the Language service you would like to request then click Invite
- Once user sends out the invite, an audio call is initiated with the interpreter service line

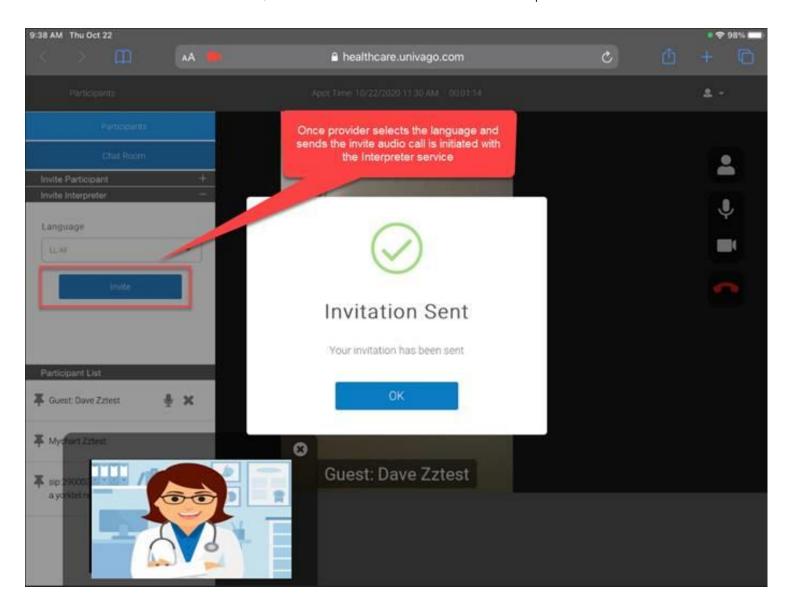

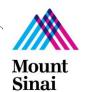

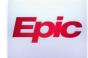

#### Haiku Mobile Device View

- Select the 3 line button icon → Participants
- Select the Language service you would like to request then click Invite
- Once user sends out the invite, an audio call is initiated with the interpreter service line

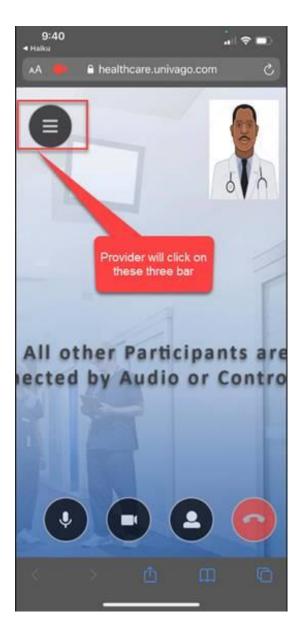

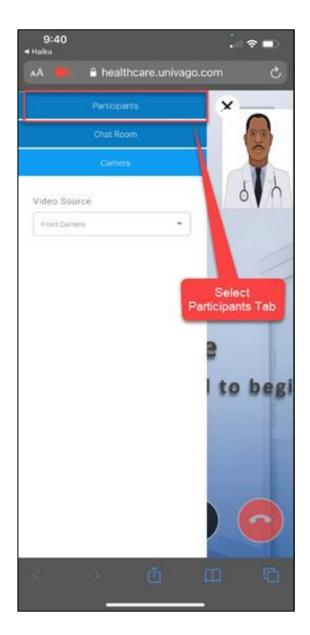

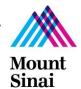

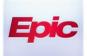

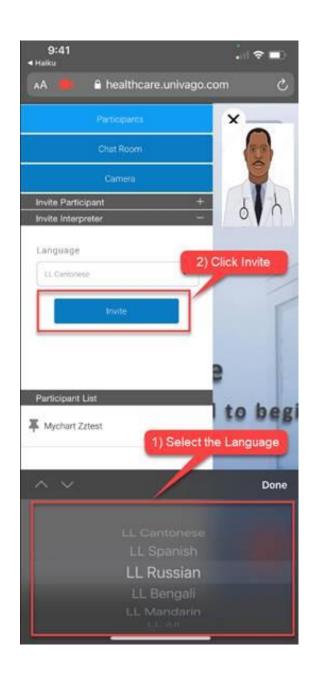

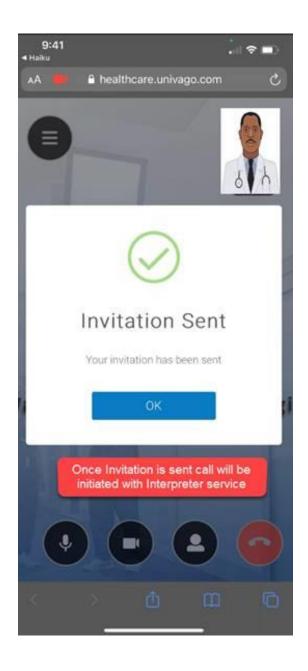

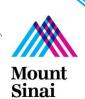